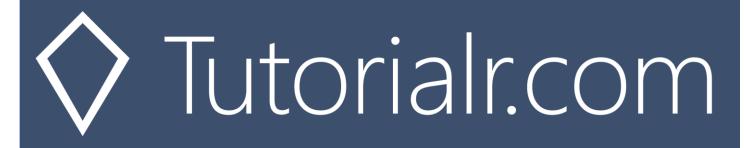

# Spotify for Developers Player

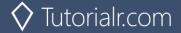

# Add an Item to the User's Playback Queue

Add an item to the end of the user's current playback queue.

| POST https://api.spotify.com/v1/me/player/queue |                                                                                     |  |
|-------------------------------------------------|-------------------------------------------------------------------------------------|--|
| Header                                          |                                                                                     |  |
| Authorization                                   | User Token from Spotify Accounts service with user-modify-playback-state scope      |  |
| Query Parameter                                 |                                                                                     |  |
| uri                                             | Uri of the item to add to the queue. Must be a track or an episode uri              |  |
| device_id                                       | Device Id to target, if not supplied the user's current active device is the target |  |

| Header          | Response                                             |  |
|-----------------|------------------------------------------------------|--|
|                 | Success                                              |  |
| Http Status 204 |                                                      |  |
| No Content      |                                                      |  |
| Error           |                                                      |  |
| HTTP Status 404 | NO_ACTIVE_DEVICE - Device was not found              |  |
| Not Found       |                                                      |  |
| HTTP Status 403 | PREMIUM_REQUIRED - Returned when account non-premium |  |
| Forbidden       |                                                      |  |
| Error Code      | Error Object                                         |  |

# Step 1

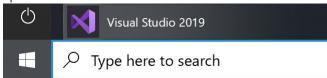

In Windows 10 choose Start, and then from the Start Menu find and select Visual Studio 2019

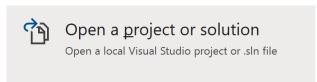

Once done, from the **Get started** screen for **Visual Studio 2019** select **Open a project or solution** 

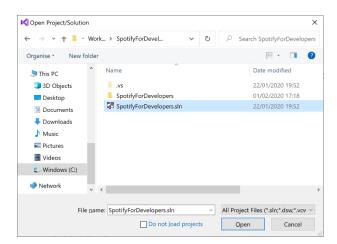

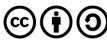

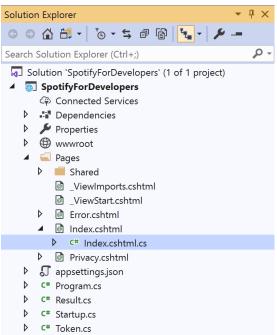

Once opened, in the **Solution Explorer** open the **Pages** section, then open the **Index.cshtml** section and select **Index.cshtml.cs** 

# Step 3

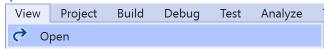

Then from the Menu choose View and then Open

#### Step 4

In the **Code View** for **Index.cshtml.cs** below the **method** for public async Task<IActionResult> OnPostRemoveUserShowsAsync(...) { ... } enter the following **method**:

The **method** for OnPostUserPlaybackAddToQueueAsync **adds** the **track** or **episode** to the **playback queue** with Value of the **Item Id** of the **Track Id** or **Episode Id** and the Option of **Track** or **Episode** and populate the **property** for Results of the **success** of the operation accordingly.

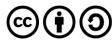

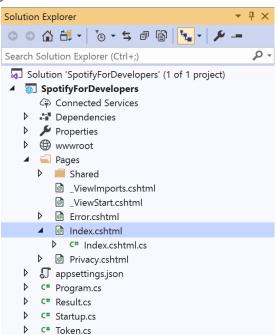

In the **Solution Explorer** in the **Pages** section select **Index.cshtml** 

#### Step 6

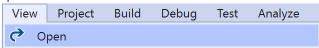

Then from the Menu choose View and then Open

#### Step 7

Once in the **Code View** for **Index.cshtml** above <!-- Spotify Web API User Authorisation --> enter the following:

```
<h5 class="list-group-item-heading">Player</h5>
   <form asp-page-handler="UserPlaybackAddToQueue" method="post">
         <select asp-for="Option" class="form-control mb-2">
            <option>Track</option>
            <option>Episode</option>
         </select>
         <input asp-for="Value" placeholder="Item Id" class="form-control mb-2" />
         <button class="btn btn-primary mb-2">
            Add an Item to the User's Playback Queue
         </button>
      </form>
   <!-- Player -->
```

This form will **post** to the **method** for UserPlaybackAddToQueue with the Value of the **Item Id** and the Option of **Track** or **Episode** and will output to the **Results**.

# Step 8

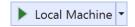

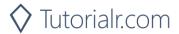

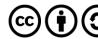

Once the **Web Application** is running and you select **Authorisation Code Flow Login** or **Implicit Grant Flow Login** and scroll down you should see something like the following:

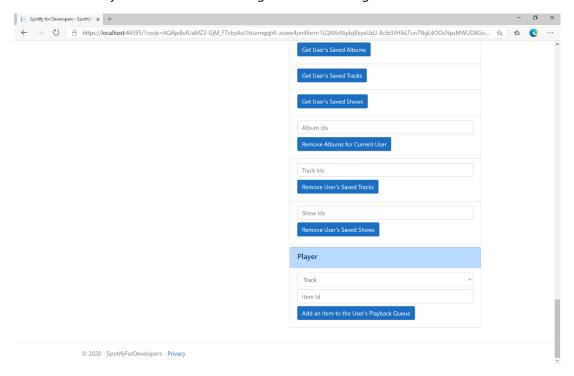

# Step 10

Make sure **Spotify** is running then you can get a **Track Id** from **Search For An Item** using **Tracks** or an **Episode Id** using **Episodes** and enter this in **Item Id** above **Add an Item to the User's Playback Queue** and then select **Add an Item to the User's Playback Queue** and also scroll down to view **Results** like the following:

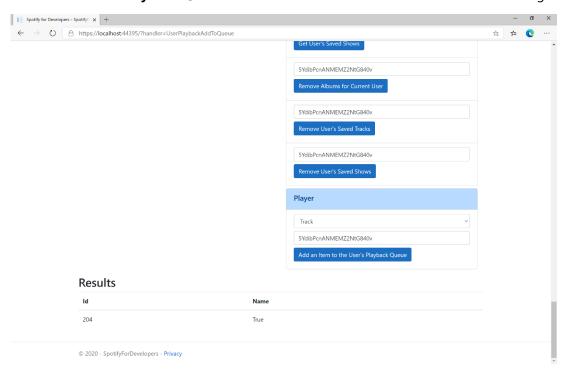

Step 11

Step 12

 $\times$ 

You can stop the **web application** in **Visual Studio 2019** by selecting the **Stop debugging** button

You can choose to exit **Visual Studio 2019** by selecting the **Close** button in the top right of the **application** as that completes this part of the workshop

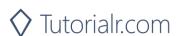

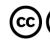

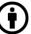

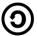

# Start/Resume a User's Playback

Start a new context or resume current playback on the user's active device.

| PUT https://api.spotify.com/v1/me/player/play |                                                                                            |  |  |
|-----------------------------------------------|--------------------------------------------------------------------------------------------|--|--|
|                                               | Header                                                                                     |  |  |
| Authorization                                 | User Token from Spotify Accounts service with user-modify-playback-state scope             |  |  |
| Query Parameter                               |                                                                                            |  |  |
| device_id                                     | Device Id to target, if not supplied the user's current active device is the target        |  |  |
| Body Parameter                                |                                                                                            |  |  |
| context_uri                                   | Spotify URI of the context to play. Valid contexts are albums, artists, playlists          |  |  |
| uris                                          | Spotify track URIs to play                                                                 |  |  |
| offset                                        | Indicates from where in the context playback should start. Only available when context_uri |  |  |
|                                               | corresponds to an album or playlist object, or when the uris parameter is used.            |  |  |
| position_ms                                   | Indicates from what position to start playback                                             |  |  |

| Header          | Response                                             |  |  |
|-----------------|------------------------------------------------------|--|--|
|                 | Success                                              |  |  |
| Http Status 204 |                                                      |  |  |
| No Content      |                                                      |  |  |
|                 | Error                                                |  |  |
| HTTP Status 404 | NO_ACTIVE_DEVICE - Device was not found              |  |  |
| Not Found       |                                                      |  |  |
| HTTP Status 403 | PREMIUM_REQUIRED - Returned when account non-premium |  |  |
| Forbidden       |                                                      |  |  |
| Error Code      | Error Object                                         |  |  |

Step 1

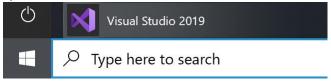

If you chose to close **Visual Studio 2019** previously, in **Windows 10** choose **Start**, and then from the **Start Menu** find and select **Visual Studio 2019** 

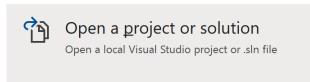

Once done, from the **Get started** screen for **Visual Studio 2019** select **Open a project or solution** 

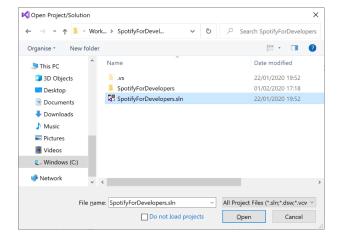

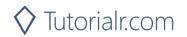

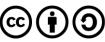

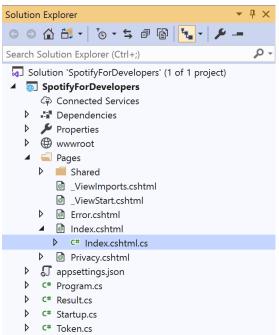

Once opened, in the **Solution Explorer** open the **Pages** section, then open the **Index.cshtml** section and select **Index.cshtml.cs** 

# Step 3

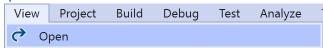

Then from the Menu choose View and then Open

# Step 4

In the **Code View** for **Index.cshtml.cs** below the **method** for public async Task<IActionResult> OnPostUserPlaybackAddToQueueAsync(...) { ... } enter the following **method**:

```
public async Task<IActionResult> OnPostUserPlaybackStartResumeAsync(string value, string
option)
    var isTrack = option.Equals("Track");
    var uri = $"spotify:{option.ToLower()}:{value}";
    var uris = new List<string> { uri };
    var result = await Api.UserPlaybackStartResumeAsync(
        contextUri: isTrack ? null : uri,
        uris: isTrack ? uris : null,
        offsetPosition: 0, position: 0);
    if (result != null)
        Results = new List<Result>() { new Result()
            Id = result.Code.ToString(),
            Name = result.Success.ToString()
        }};
    }
    return Page();
}
```

The **method** for OnPostUserPlaybackStartResumeAsync will **start** the **playback** with the Value of the **Item Id** of the Option of an **Album**, **Track**, **Artist** or **Playlist** and populate the **property** for Results of the **success** of the operation accordingly.

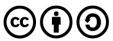

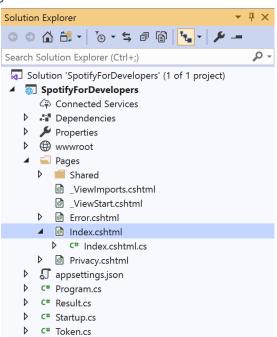

In the **Solution Explorer** in the **Pages** section select **Index.cshtml** 

# Step 6

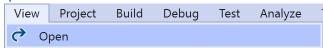

Then from the Menu choose View and then Open

# Step 7

Once in the **Code View** for **Index.cshtml** above <!-- Player --> enter the following:

This form will **post** to the **method** for UserPlaybackStartResume with the Value of the **Item Id** and the Option of **Album**, **Track**, **Artist** and **Playlist** will output to the **Results**.

# Step 8

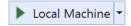

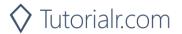

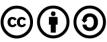

Once the **Web Application** is running and you select **Authorisation Code Flow Login** or **Implicit Grant Flow Login** and scroll down you should see something like the following:

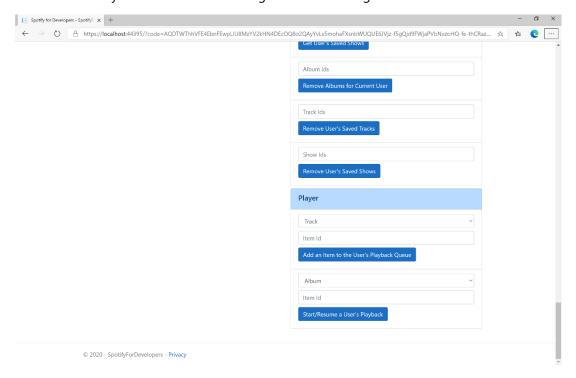

# Step 10

Make sure **Spotify** is running then get an **Album Id** from **Search For An Item** using **Albums** or an **Track Id** using **Tracks**, or an **Artist Id** using **Artists**, or a **Playlist Id** using **Playlists** and enter this in **Item Id** above **Start/Resume a User's Playback** and then select **Start/Resume a User's Playback** and scroll down to view **Results** like the following:

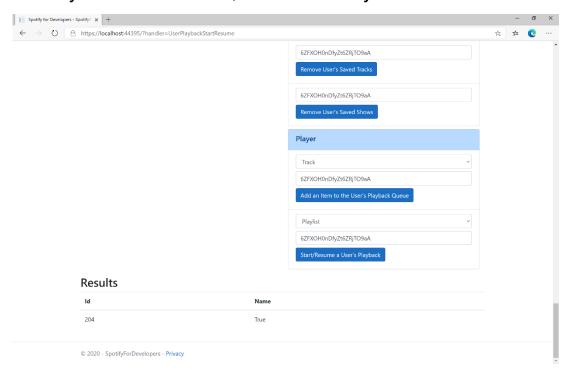

Step 11

Step 12

X

You can stop the **web application** in **Visual Studio 2019** by selecting the **Stop debugging** button

You can choose to exit **Visual Studio 2019** by selecting the **Close** button in the top right of the **application** as that completes this part of the workshop

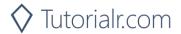

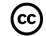

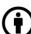

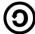

# Pause a User's Playback

Pause playback on the user's account.

| PUT https://api.spotify.com/v1/me/player/pause |                                                                                     |  |
|------------------------------------------------|-------------------------------------------------------------------------------------|--|
| Header                                         |                                                                                     |  |
| Authorization                                  | User Token from Spotify Accounts service with user-modify-playback-state scope      |  |
| Query Parameter                                |                                                                                     |  |
| device_id                                      | Device Id to target, if not supplied the user's current active device is the target |  |

| Header          | Response                                             |  |  |
|-----------------|------------------------------------------------------|--|--|
|                 | Success                                              |  |  |
| Http Status 204 |                                                      |  |  |
| No Content      |                                                      |  |  |
|                 | Error                                                |  |  |
| HTTP Status 404 | NO_ACTIVE_DEVICE - Device was not found              |  |  |
| Not Found       |                                                      |  |  |
| HTTP Status 403 | PREMIUM_REQUIRED - Returned when account non-premium |  |  |
| Forbidden       |                                                      |  |  |
| Error Code      | Error Object                                         |  |  |

Step 1

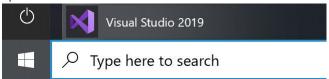

If you chose to close **Visual Studio 2019** previously, in **Windows 10** choose **Start**, and then from the **Start Menu** find and select **Visual Studio 2019** 

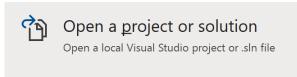

Once done, from the **Get started** screen for **Visual Studio 2019** select **Open a project or solution** 

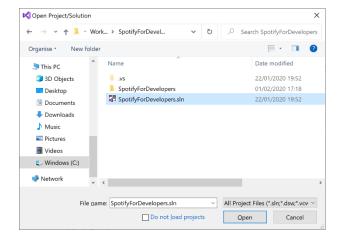

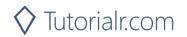

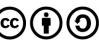

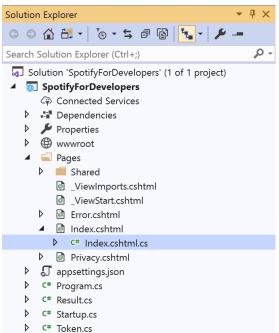

Once opened, in the **Solution Explorer** open the **Pages** section, then open the **Index.cshtml** section and select **Index.cshtml.cs** 

# Step 3

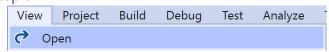

Then from the Menu choose View and then Open

# Step 4

In the **Code View** for **Index.cshtml.cs** below the **method** for public async Task<IActionResult> OnPostUserPlaybackStartResumeAsync(...) { ... } enter the following **method**:

```
public async Task<IActionResult> OnPostUserPlaybackPauseAsync()
{
    LoadToken();
    var result = await Api.UserPlaybackPauseAsync();
    if (result != null)
    {
        Results = new List<Result>() { new Result()
          {
                Id = result.Code.ToString(),
                Name = result.Success.ToString()
                }
        }
        return Page();
}
```

The **method** for OnPostUserPlaybackPauseAsync will **pause** any **playback** and populate the **property** for Results of the **success** of the operation accordingly.

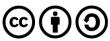

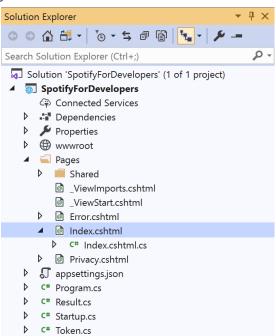

In the **Solution Explorer** in the **Pages** section select **Index.cshtml** 

# Step 6

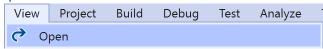

Then from the **Menu** choose **View** and then **Open** 

# Step 7

Once in the **Code View** for **Index.cshtml** above <!-- Player --> enter the following:

This form will post to the method for UserPlaybackPause and will output to the Results.

#### Step 8

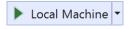

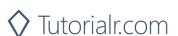

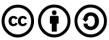

Once the **Web Application** is running and you select **Authorisation Code Flow Login** or **Implicit Grant Flow Login** and scroll down you should see something like the following:

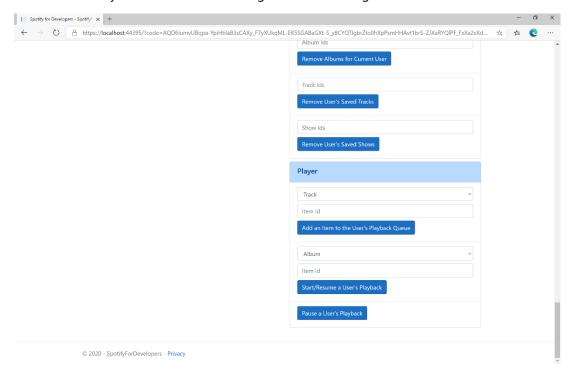

#### Step 10

Make sure **Spotify** is running then you can select **Pause a User's Playback** and then scroll down to view **Results** like the following:

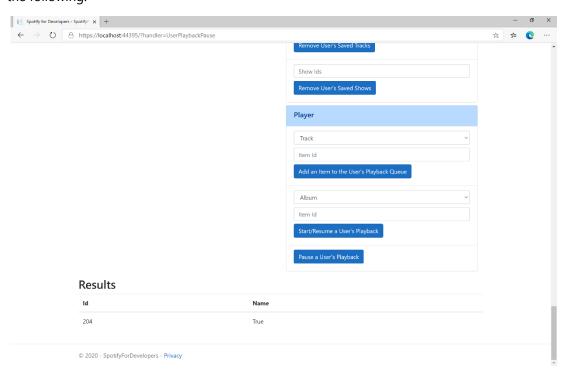

Step 11

Step 12

X

You can stop the **web application** in **Visual Studio 2019** by selecting the **Stop debugging** button

You can choose to exit **Visual Studio 2019** by selecting the **Close** button in the top right of the **application** as that completes this part of the workshop

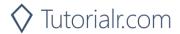

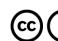

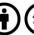

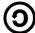

# Skip User's Playback to Next Track

Skips to next track in the user's queue.

| POST https://api.spotify.com/v1/me/player/next |                                                                                     |  |
|------------------------------------------------|-------------------------------------------------------------------------------------|--|
| Header                                         |                                                                                     |  |
| Authorization                                  | User Token from Spotify Accounts service with user-modify-playback-state scope      |  |
| Query Parameter                                |                                                                                     |  |
| device_id                                      | Device Id to target, if not supplied the user's current active device is the target |  |

| Header          | Response                                             |  |  |
|-----------------|------------------------------------------------------|--|--|
|                 | Success                                              |  |  |
| HTTP Status 204 |                                                      |  |  |
| No Content      |                                                      |  |  |
|                 | Error                                                |  |  |
| HTTP Status 404 | NO_ACTIVE_DEVICE - Device was not found              |  |  |
| Not Found       |                                                      |  |  |
| HTTP Status 403 | PREMIUM_REQUIRED - Returned when account non-premium |  |  |
| Forbidden       |                                                      |  |  |
| Error Code      | Error Object                                         |  |  |

Step 1

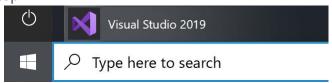

If you chose to close **Visual Studio 2019** previously, in **Windows 10** choose **Start**, and then from the **Start Menu** find and select **Visual Studio 2019** 

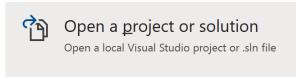

Once done, from the **Get started** screen for **Visual Studio 2019** select **Open a project or solution** 

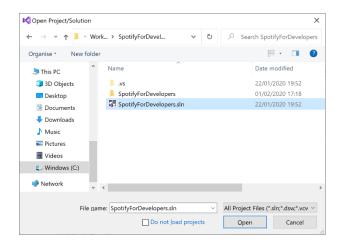

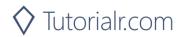

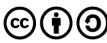

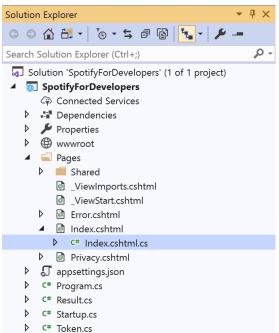

Once opened, in the **Solution Explorer** open the **Pages** section, then open the **Index.cshtml** section and select **Index.cshtml.cs** 

# Step 3

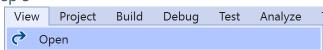

Then from the Menu choose View and then Open

#### Step 4

In the **Code View** for **Index.cshtml.cs** below the **method** for public async Task<IActionResult> OnPostUserPlaybackPauseAsync() { ... } enter the following **method**:

The **method** for OnPostUserPlaybackNextTrackAsync will **skip** to the **next track** in **playback** and populate the **property** for Results of the **success** of the operation accordingly.

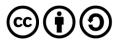

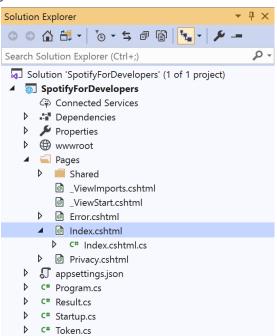

In the **Solution Explorer** in the **Pages** section select **Index.cshtml** 

# Step 6

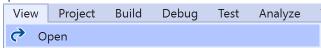

Then from the Menu choose View and then Open

# Step 7

Once in the **Code View** for **Index.cshtml** above <!-- Player --> enter the following:

This form will **post** to the **method** for UserPlaybackNextTrack and will output to the **Results**.

#### Step 8

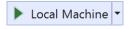

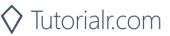

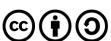

Once the **Web Application** is running and you select **Authorisation Code Flow Login** or **Implicit Grant Flow Login** and scroll down you should see something like the following:

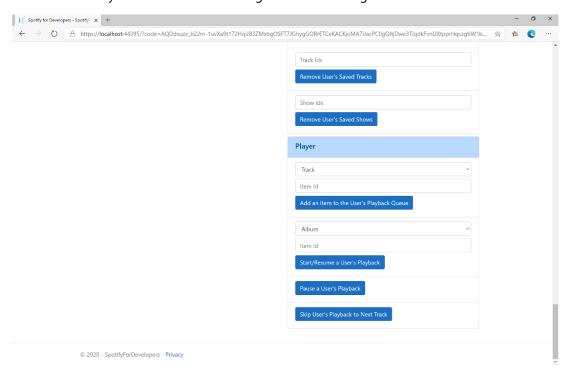

#### Step 10

Make sure **Spotify** is running then you can select **Skip User's Playback to Next Track** and then scroll down to view **Results** like the following:

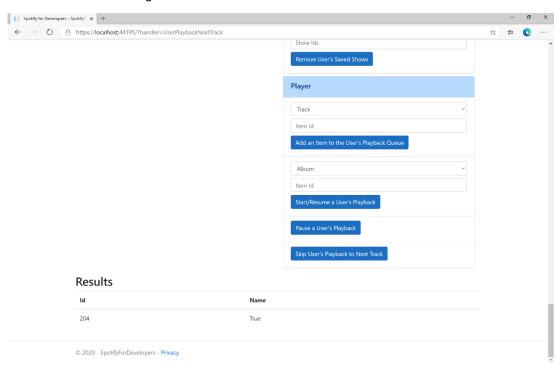

Step 11

Step 12

X

You can stop the **web application** in **Visual Studio 2019** by selecting the **Stop debugging** button

You can choose to exit **Visual Studio 2019** by selecting the **Close** button in the top right of the **application** as that completes this part of the workshop

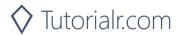

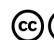

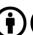

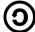

# Skip User's Playback to Previous Track

Skips to previous track in the user's queue.

| POST https://api.spotify.com/v1/me/player/previous |                                                                                     |  |
|----------------------------------------------------|-------------------------------------------------------------------------------------|--|
| Header                                             |                                                                                     |  |
| Authorization                                      | User Token from Spotify Accounts service with user-modify-playback-state scope      |  |
| Query Parameter                                    |                                                                                     |  |
| device_id                                          | Device Id to target, if not supplied the user's current active device is the target |  |

| Header          | Response                                             |  |  |
|-----------------|------------------------------------------------------|--|--|
|                 | Success                                              |  |  |
| HTTP Status 204 |                                                      |  |  |
| No Content      |                                                      |  |  |
|                 | Error                                                |  |  |
| HTTP Status 404 | NO_ACTIVE_DEVICE - Device was not found              |  |  |
| Not Found       |                                                      |  |  |
| HTTP Status 403 | PREMIUM_REQUIRED - Returned when account non-premium |  |  |
| Forbidden       |                                                      |  |  |
| Error Code      | Error Object                                         |  |  |

Step 1

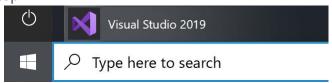

If you chose to close **Visual Studio 2019** previously, in **Windows 10** choose **Start**, and then from the **Start Menu** find and select **Visual Studio 2019** 

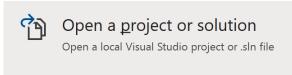

Once done, from the **Get started** screen for **Visual Studio 2019** select **Open a project or solution** 

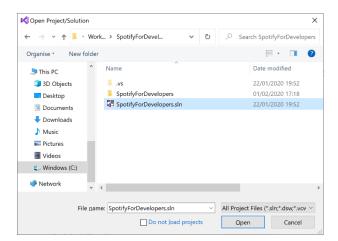

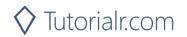

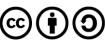

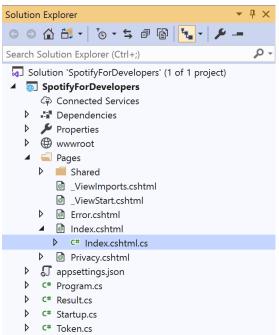

Once opened, in the **Solution Explorer** open the **Pages** section, then open the **Index.cshtml** section and select **Index.cshtml.cs** 

# Step 3

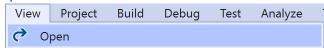

Then from the Menu choose View and then Open

#### Step 4

In the **Code View** for **Index.cshtml.cs** below the **method** for public async Task<IActionResult> OnPostUserPlaybackNextTrackAsync() { ... } enter the following **method**:

The **method** for OnPostUserPlaybackPreviousTrackAsync will **skip** to the **previous track** in **playback** and populate the **property** for Results of the **success** of the operation accordingly.

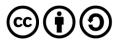

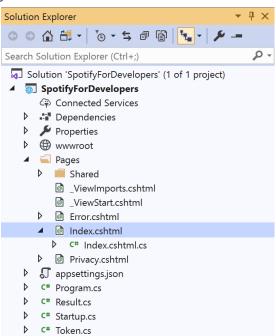

In the **Solution Explorer** in the **Pages** section select **Index.cshtml** 

# Step 6

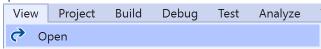

Then from the Menu choose View and then Open

# Step 7

Once in the **Code View** for **Index.cshtml** above <!-- Player --> enter the following:

This form will post to the method for UserPlaybackNextTrack and will output to the Results.

# Step 8

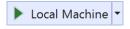

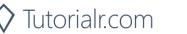

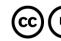

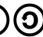

Once the **Web Application** is running and you select **Authorisation Code Flow Login** or **Implicit Grant Flow Login** and scroll down you should see something like the following:

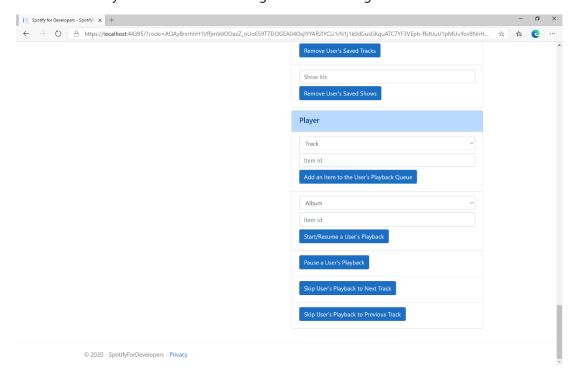

#### Step 10

Make sure **Spotify** is running then you can select **Skip User's Playback to Previous Track** and then scroll down to view **Results** like the following:

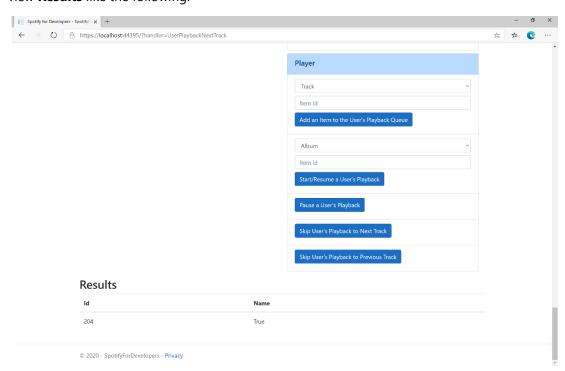

Step 11

Step 12

 $\times$ 

You can stop the **web application** in **Visual Studio 2019** by selecting the **Stop debugging** button

You can choose to exit **Visual Studio 2019** by selecting the **Close** button in the top right of the **application** as that completes this part of the workshop

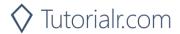

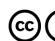

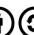

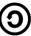

# Seek to Position in Currently Playing Track

Seeks to the given position in the user's currently playing track.

| PUT https://api.spotify.com/v1/me/player/seek |                                                                                     |  |  |
|-----------------------------------------------|-------------------------------------------------------------------------------------|--|--|
| Header                                        |                                                                                     |  |  |
| Authorization                                 | User Token from Spotify Accounts service with user-modify-playback-state scope      |  |  |
|                                               | Query Parameter                                                                     |  |  |
| position_ms                                   | Position in milliseconds to seek to, must be a positive number                      |  |  |
| device_id                                     | Device Id to target, if not supplied the user's current active device is the target |  |  |

| Header          | Response                                             |  |  |
|-----------------|------------------------------------------------------|--|--|
|                 | Success                                              |  |  |
| HTTP Status 204 |                                                      |  |  |
| No Content      |                                                      |  |  |
|                 | Error                                                |  |  |
| HTTP Status 404 | NO_ACTIVE_DEVICE - Device was not found              |  |  |
| Not Found       |                                                      |  |  |
| HTTP Status 403 | PREMIUM_REQUIRED - Returned when account non-premium |  |  |
| Forbidden       |                                                      |  |  |
| Error Code      | Error Object                                         |  |  |

# Step 1

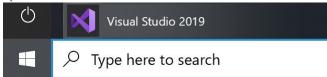

If you chose to close **Visual Studio 2019** previously, in **Windows 10** choose **Start**, and then from the **Start Menu** find and select **Visual Studio 2019** 

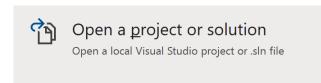

Once done, from the **Get started** screen for **Visual Studio 2019** select **Open a project or solution** 

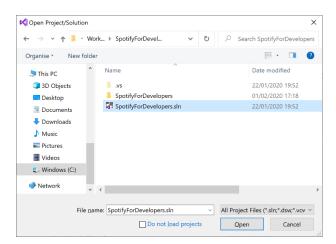

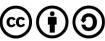

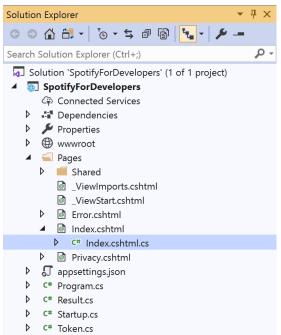

Once opened, in the **Solution Explorer** open the **Pages** section, then open the **Index.cshtml** section and select **Index.cshtml.cs** 

# Step 3

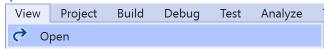

Then from the Menu choose View and then Open

#### Step 4

In the **Code View** for **Index.cshtml.cs** below the **method** for public async Task<IActionResult> OnPostUserPlaybackPreviousTrackAsync() { ... } enter the following **method**:

The **method** for OnPostUserPlaybackSeekTrackAsync is used to **seek** to the **position** of a currently playing **track** with the Option of the **Position Seconds** of the **track** and populate the **property** for Results of the **success** of the operation accordingly.

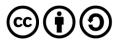

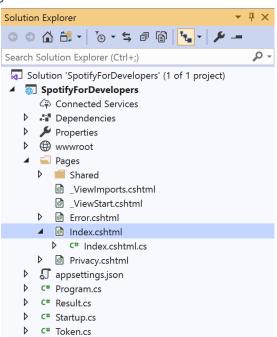

In the **Solution Explorer** in the **Pages** section select **Index.cshtml** 

# Step 6

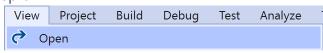

Then from the **Menu** choose **View** and then **Open** 

# Step 7

Once in the **Code View** for **Index.cshtml** above <!-- Player --> enter the following:

This form will **post** to the **method** for UserPlaybackSeekTrack with the Option of **Position Seconds** and will output to the **Results**.

#### Step 8

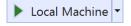

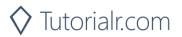

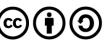

Once the **Web Application** is running and you select **Authorisation Code Flow Login** or **Implicit Grant Flow Login** and scroll down you should see something like the following:

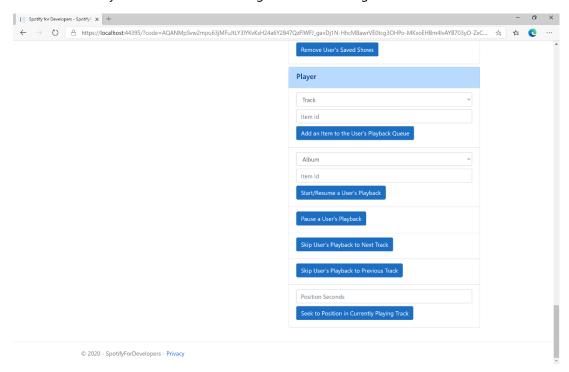

# Step 10

Make sure **Spotify** is running then you can then enter **Position Seconds** where you'd like **playback** to **seek** to above **Seek to Position in Currently Playing Track** and then select **Seek to Position in Currently Playing Track** and scroll down to view **Results** like the following:

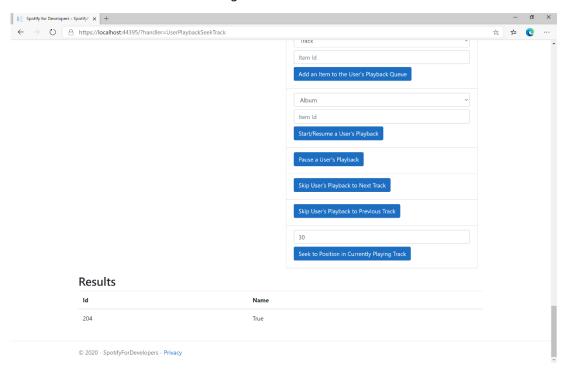

Step 11

Step 12

X

You can stop the **web application** in **Visual Studio 2019** by selecting the **Stop debugging** button

You can choose to exit **Visual Studio 2019** by selecting the **Close** button in the top right of the **application** as that completes this part of the workshop

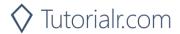

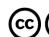

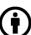

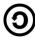

# Set Volume for User's Playback

Set the volume for the user's current playback device.

| PUT https://api.spotify.com/v1/me/player/volume |                                                                                     |  |
|-------------------------------------------------|-------------------------------------------------------------------------------------|--|
| Header                                          |                                                                                     |  |
| Authorization                                   | User Token from Spotify Accounts service with user-modify-playback-state scope      |  |
| Query Parameter                                 |                                                                                     |  |
| volume_percent                                  | Volume to set - must be a value from 0 to 100                                       |  |
| device_id                                       | Device Id to target, if not supplied the user's current active device is the target |  |

| Header                        | Response                                             |  |
|-------------------------------|------------------------------------------------------|--|
|                               | Success                                              |  |
| HTTP Status 204<br>No Content |                                                      |  |
| Error                         |                                                      |  |
| HTTP Status 404<br>Not Found  | NO_ACTIVE_DEVICE - Device was not found              |  |
| HTTP Status 403<br>Forbidden  | PREMIUM_REQUIRED - Returned when account non-premium |  |
| Error Code                    | Error Object                                         |  |

# Step 1

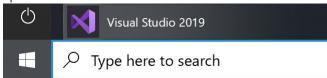

If you chose to close **Visual Studio 2019** previously, in **Windows 10** choose **Start**, and then from the **Start Menu** find and select **Visual Studio 2019** 

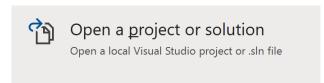

Once done, from the **Get started** screen for **Visual Studio 2019** select **Open a project or solution** 

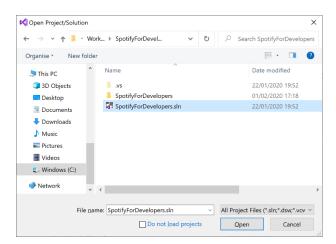

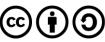

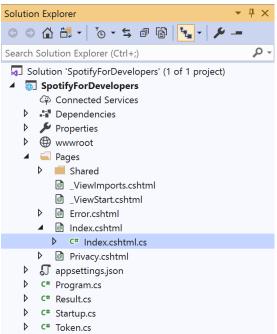

Once opened, in the **Solution Explorer** open the **Pages** section, then open the **Index.cshtml** section and select **Index.cshtml.cs** 

# Step 3

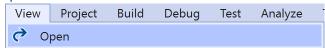

Then from the Menu choose View and then Open

#### Step 4

In the **Code View** for **Index.cshtml.cs** below the **method** for public async Task<IActionResult> OnPostUserPlaybackSeekTrackAsync(...) { ... } enter the following **method**:

The **method** for OnPostUserPlaybackSetVolumeAsync is used set the **volume** of **playback** with the Option using a **Range** which by default is **0** to **100** and populate the **property** for Results of the **success** of the operation accordingly.

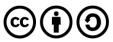

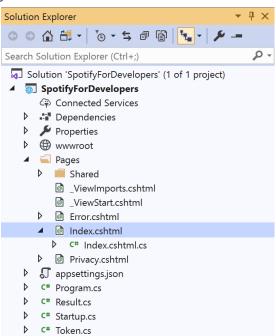

In the **Solution Explorer** in the **Pages** section select **Index.cshtml** 

# Step 6

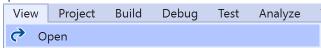

Then from the Menu choose View and then Open

# Step 7

Once in the **Code View** for **Index.cshtml** above <!-- Player --> enter the following:

This form will **post** to the **method** for UserPlaybackSetVolume with the Option of the **Range** selected and will output to the **Results**.

#### Step 8

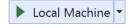

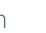

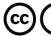

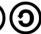

Once the Web Application is running and you select Authorisation Code Flow Login or Implicit Grant Flow Login and scroll down you should see something like the following:

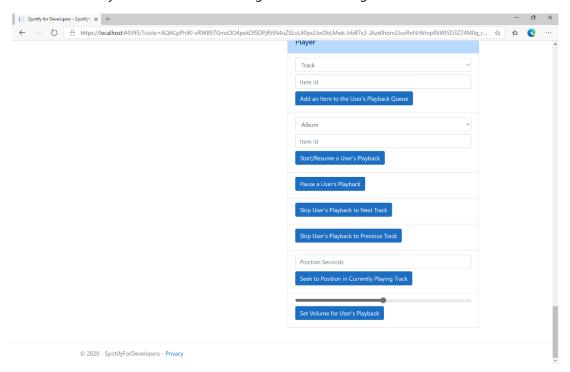

#### Step 10

Make sure Spotify is running then you can then use the Range to set the volume above Set Volume for User's Playback and then select Set Volume for User's Playback and scroll down to view Results like the following:

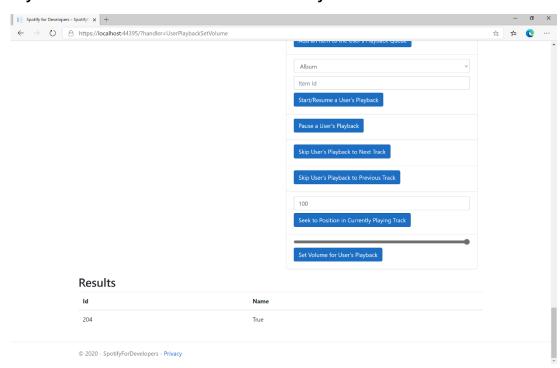

Step 11

Step 12

 $\times$ 

You can stop the web application in Visual Studio **2019** by selecting the **Stop debugging** button

You can choose to exit Visual Studio 2019 by selecting the Close button in the top right of the application as that completes this part of the workshop

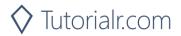

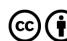

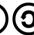

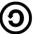

# Toggle Shuffle for User's Playback

Toggle shuffle on or off for user's playback.

| PUT https://api.spotify.com/v1/me/player/shuffle |                                                                                     |  |
|--------------------------------------------------|-------------------------------------------------------------------------------------|--|
| Header                                           |                                                                                     |  |
| Authorization                                    | User Token from Spotify Accounts service with user-modify-playback-state scope      |  |
| Query Parameter                                  |                                                                                     |  |
| state                                            | If true, shuffle user's playback, if false do not shuffle user's playback           |  |
| device_id                                        | Device Id to target, if not supplied the user's current active device is the target |  |

| Header                        | Response                                             |
|-------------------------------|------------------------------------------------------|
|                               | Success                                              |
| HTTP Status 204<br>No Content |                                                      |
| 140 Content                   | Error                                                |
|                               |                                                      |
| HTTP Status 404               | NO_ACTIVE_DEVICE - Device was not found              |
| Not Found                     |                                                      |
| HTTP Status 403               | PREMIUM_REQUIRED - Returned when account non-premium |
| Forbidden                     |                                                      |
| Error Code                    | Error Object                                         |

# Step 1

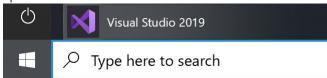

If you chose to close **Visual Studio 2019** previously, in **Windows 10** choose **Start**, and then from the **Start Menu** find and select **Visual Studio 2019** 

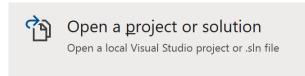

Once done, from the **Get started** screen for **Visual Studio 2019** select **Open a project or solution** 

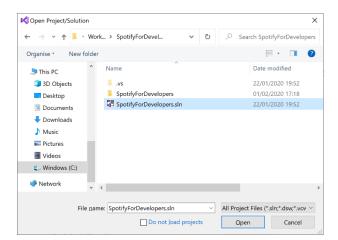

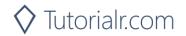

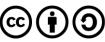

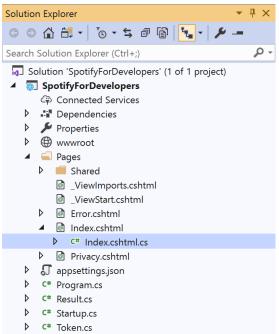

Once opened, in the **Solution Explorer** open the **Pages** section, then open the **Index.cshtml** section and select **Index.cshtml.cs** 

# Step 3

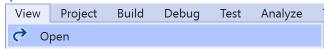

Then from the Menu choose View and then Open

#### Step 4

In the **Code View** for **Index.cshtml.cs** below the **method** for public async Task<IActionResult> OnPostUserPlaybackSetVolumeAsync(...) { ... } enter the following **method**:

The **method** for OnPostUserPlaybackToggleShuffleAsync is used set the **shuffle** mode of the **playback** with the Flag of **true** or **false** and populate the **property** for Results of the **success** of the operation accordingly.

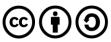

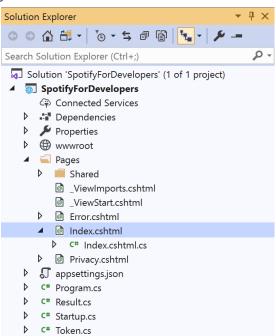

In the **Solution Explorer** in the **Pages** section select **Index.cshtml** 

# Step 6

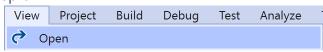

Then from the Menu choose View and then Open

#### Step 7

Once in the **Code View** for **Index.cshtml** above <!-- Player --> enter the following:

This form will **post** to the **method** for UserPlaybackToggleShuffle with the Flag of the **Checkbox** and will output to the **Results**.

#### Step 8

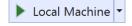

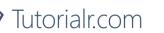

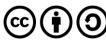

Once the **Web Application** is running and you select **Authorisation Code Flow Login** or **Implicit Grant Flow Login** and scroll down you should see something like the following:

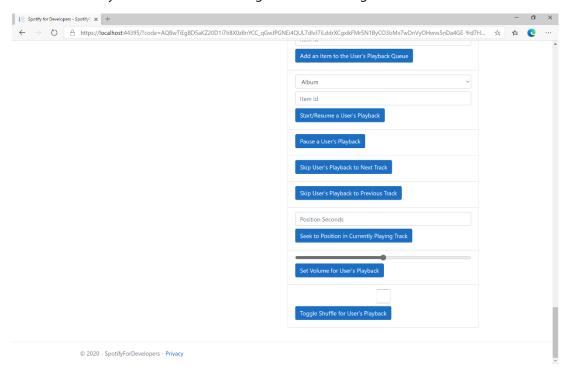

# Step 10

Make sure **Spotify** is running then you can then **tick** the **Checkbox** above **Toggle Shuffle for User's Playback** to enable **shuffle** and **untick** the **Checkbox** to disable **shuffle** and select **Toggle Shuffle for User's Playback** and scroll down to view **Results** like the following:

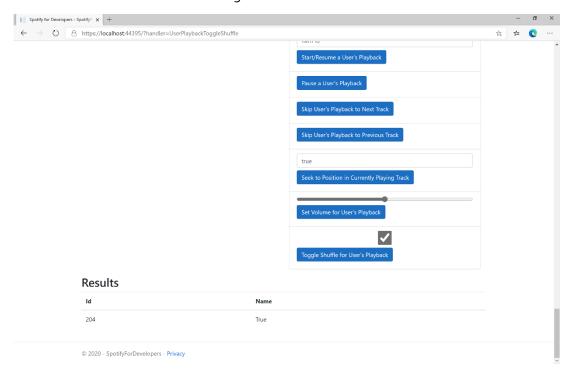

Step 11

Step 12

 $\times$ 

You can stop the **web application** in **Visual Studio 2019** by selecting the **Stop debugging** button

You can choose to exit **Visual Studio 2019** by selecting the **Close** button in the top right of the **application** as that completes this part of the workshop

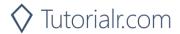

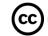

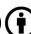

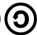

# Set Repeat Mode on User's Playback

Set the repeat mode for the user's playback. Options are repeat-track, repeat-context, and off.

| PUT https://api.spotify.com/v1/me/player/repeat |                                                                                                    |  |
|-------------------------------------------------|----------------------------------------------------------------------------------------------------|--|
| Header                                          |                                                                                                    |  |
| Authorization                                   | User Token from Spotify Accounts service with user-modify-playback-state scope                     |  |
| Query Parameter                                 |                                                                                                    |  |
| state                                           | track will repeat current track, context will repeat current context and off will turn repeat off. |  |
| device_id                                       | Device Id to target, if not supplied the user's current active device is the target                |  |

| Header                        | Response                                             |
|-------------------------------|------------------------------------------------------|
|                               | Success                                              |
| HTTP Status 204<br>No Content |                                                      |
| 140 Content                   | Error                                                |
|                               |                                                      |
| HTTP Status 404               | NO_ACTIVE_DEVICE - Device was not found              |
| Not Found                     |                                                      |
| HTTP Status 403               | PREMIUM_REQUIRED - Returned when account non-premium |
| Forbidden                     |                                                      |
| Error Code                    | Error Object                                         |

# Step 1

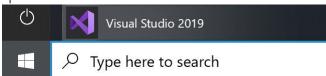

If you chose to close **Visual Studio 2019** previously, in **Windows 10** choose **Start**, and then from the **Start Menu** find and select **Visual Studio 2019** 

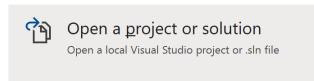

Once done, from the **Get started** screen for **Visual Studio 2019** select **Open a project or solution** 

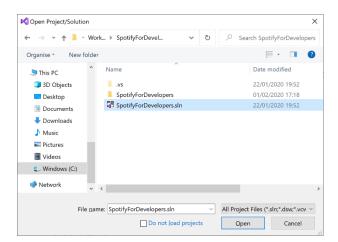

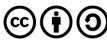

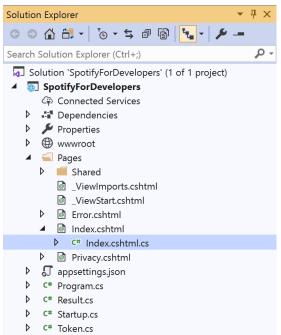

Once opened, in the **Solution Explorer** open the **Pages** section, then open the **Index.cshtml** section and select **Index.cshtml.cs** 

# Step 3

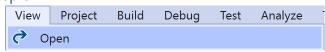

Then from the Menu choose View and then Open

#### Step 4

In the **Code View** for **Index.cshtml.cs** below the **method** for public async Task<IActionResult> OnPostUserPlaybackToggleShuffleAsync(...) { ... } enter the following **method**:

The **method** for OnPostUserPlaybackSetRepeatModeAsync is used set the **repeat** mode of the **playback** with the Flag of **true** or **false** and populate the **property** for Results of the **success** of the operation accordingly.

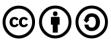

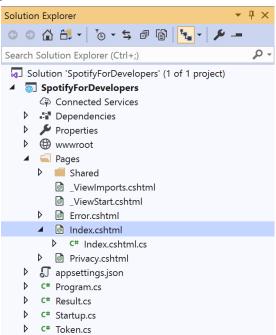

In the **Solution Explorer** in the **Pages** section select **Index.cshtml** 

# Step 6

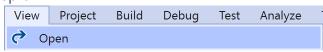

Then from the Menu choose View and then Open

#### Step 7

Once in the **Code View** for **Index.cshtml** above <!-- Player --> enter the following:

This form will **post** to the **method** for UserPlaybackSetRepeatMode with the Flag of the **Checkbox** and will output to the **Results**.

#### Step 8

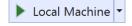

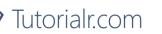

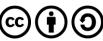

Once the **Web Application** is running and you select **Authorisation Code Flow Login** or **Implicit Grant Flow Login** and scroll down you should see something like the following:

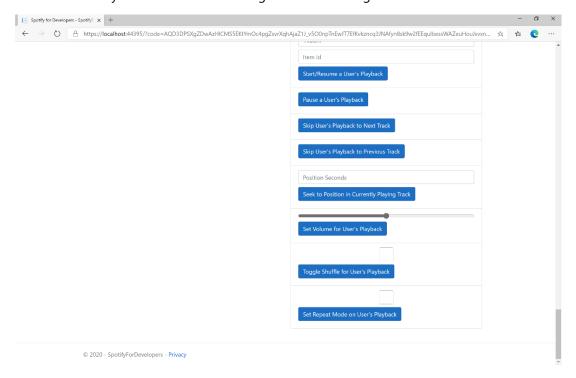

#### Step 10

Make sure **Spotify** is running then you can then **tick** the **Checkbox** above **Set Repeat Mode on User's Playback** to enable **repeat** and **untick** the **Checkbox** to disable **repeat** and select **Set Repeat Mode on User's Playback** and scroll down to view **Results** like the following:

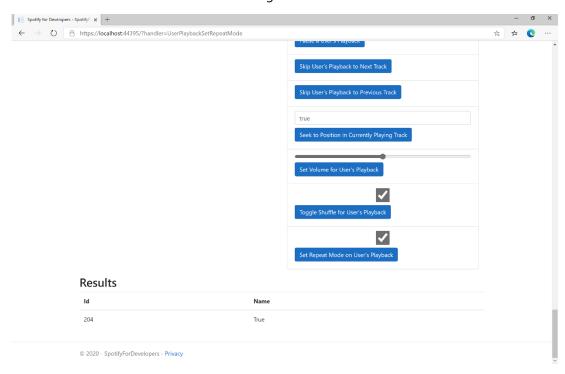

Step 11

Step 12

 $\times$ 

You can stop the **web application** in **Visual Studio 2019** by selecting the **Stop debugging** button

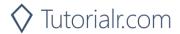

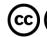

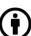

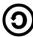

# Get Information about the User's Current Playback

Get information about the user's current playback state, including track, track progress, and active device.

| GET https://api.spotify.com/v1/me/player |                                                                                                    |
|------------------------------------------|----------------------------------------------------------------------------------------------------|
| Header                                   |                                                                                                    |
| Authorization                            | User Token from Spotify Accounts service with user-read-playback-state scope                                                                                                    |
| Query Parameter                          |                                                                                                    |
| market                                   | ISO 3166-1 alpha-2 country code. Provide to apply Track Relinking                                                                                                    |
| additional_types                         | Comma-separated list of item types that your client supports besides the default track type. Valid types are track and episode. An unsupported type in the response is expected to be represented as null value in the item field |

| Header             | Response                 |
|--------------------|--------------------------|
| Success            |                          |
| HTTP Status 200 OK | Currently Playing Object |
| Error              |                          |
| Error Code         | Error Object             |

# Step 1

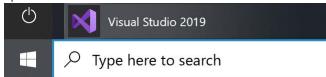

If you chose to close **Visual Studio 2019** previously, in **Windows 10** choose **Start**, and then from the **Start Menu** find and select **Visual Studio 2019** 

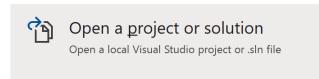

Once done, from the **Get started** screen for **Visual Studio 2019** select **Open a project or solution** 

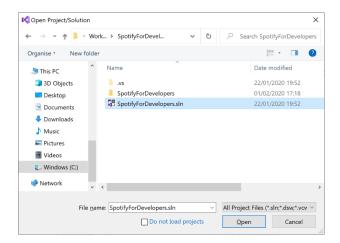

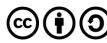

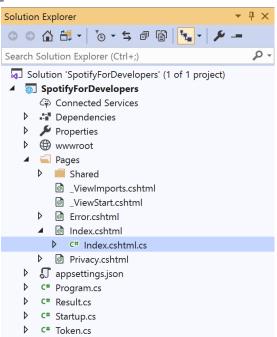

Once opened, in the **Solution Explorer** open the **Pages** section, then open the **Index.cshtml** section and select **Index.cshtml.cs** 

# Step 3

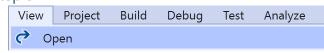

Then from the Menu choose View and then Open

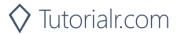

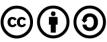

In the **Code View** for **Index.cshtml.cs** below the **method** for public async Task<IActionResult> OnPostUserPlaybackSetRepeatModeAsync(...) { ... } enter the following **method**:

```
public async Task<IActionResult> OnPostGetUserPlaybackCurrentAsync()
{
    LoadToken();
    var result = await Api.GetUserPlaybackCurrentAsync(country,
        new List<string> { "track", "episode" });
    if (result != null)
        if(result.Track != null)
        {
            Results = new List<Result> { new Result()
            {
                Id = result?.Track?.Id,
                Name = result?.Track?.Name,
                Image = result?.Track.Album?.Images?.FirstOrDefault()?.Url,
                Inner = new Result()
                    Id = result?.Track?.Artists?.FirstOrDefault()?.Id,
                    Name = result?.Track?.Artists?.FirstOrDefault()?.Name
            }};
        }
        if (result.Episode != null)
            Results = new List<Result> { new Result()
                Id = result?.Episode?.Id,
                Name = result?.Episode?.Name,
                Image = result?.Episode?.Images?.FirstOrDefault()?.Url,
                Inner = new Result()
                    Id = result?.Episode?.Show?.Id,
                    Name = result?.Episode?.Show?.Name
            }};
        }
    return Page();
}
```

The **method** for OnPostGetUserPlaybackCurrentAsync is used get **information** the currently playing **track** or **episode** and populate the **property** for Results accordingly.

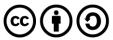

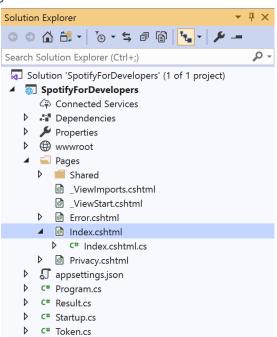

In the **Solution Explorer** in the **Pages** section select **Index.cshtml** 

#### Step 6

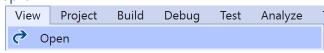

Then from the Menu choose View and then Open

## Step 7

Once in the **Code View** for **Index.cshtml** above <!-- Player --> enter the following:

This form will post to the method for GetUserPlaybackCurrent and will output to the Results.

# Step 8

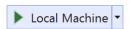

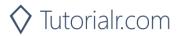

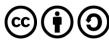

Once the **Web Application** is running and you select **Authorisation Code Flow Login** or **Implicit Grant Flow Login** and scroll down you should see something like the following:

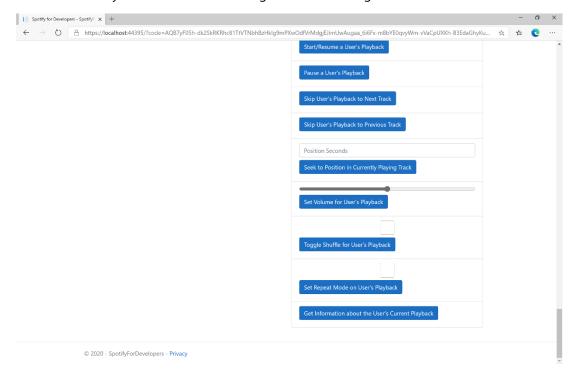

#### Step 10

Make sure **Spotify** is running then you can then use **Start/Resume a User's Playback** with a **Track Id** or **Episode Id** from **Search For An Item** with option of **Track** or **Episode** then select **Get Information about the User's Current Playback** and scroll down to view **Results** like the following:

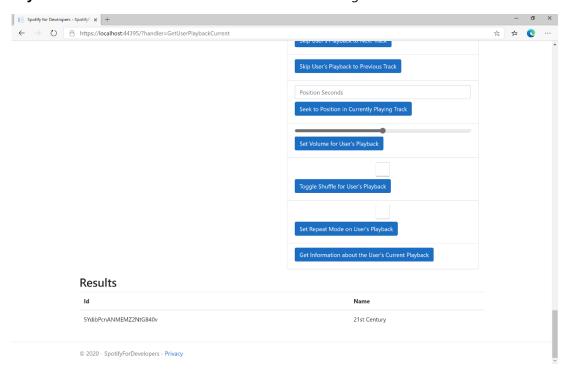

Step 11

Step 12

 $\times$ 

You can stop the **web application** in **Visual Studio 2019** by selecting the **Stop debugging** button

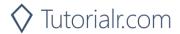

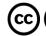

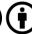

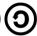

# **Get the User's Currently Playing Track**

Get the object currently being played on the user's Spotify account.

| GET https://api.spotify.com/v1/me/player/currently-playing |                                                                                              |
|------------------------------------------------------------|----------------------------------------------------------------------------------------------|
| Header                                                     |                                                                                              |
| Authorization                                              | User Token from Spotify Accounts service with user-read-currently-playing and/or             |
|                                                            | user-read-playback-state scope                                                               |
| Query Parameter                                            |                                                                                              |
| market                                                     | ISO 3166-1 alpha-2 country code. Provide to apply Track Relinking                            |
|                                                            | Comma-separated list of item types that your client supports besides the default track type. |
| additional_types                                           | Valid types are track and episode. An unsupported type in the response is expected to be     |
|                                                            | represented as null value in the item field                                                  |

| Header             | Response                                                             |
|--------------------|----------------------------------------------------------------------|
| Success            |                                                                      |
| HTTP Status 200 OK | Currently Playing Track or Episode and Context                       |
| HTTP Status 204    | No Payload if nothing playing or if private session an empty payload |
| No Content         |                                                                      |
| Error              |                                                                      |
| Error Code         | Error Object                                                         |

### Step 1

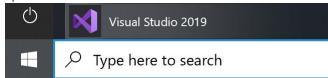

If you chose to close **Visual Studio 2019** previously, in **Windows 10** choose **Start**, and then from the **Start Menu** find and select **Visual Studio 2019** 

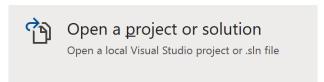

Once done, from the **Get started** screen for **Visual Studio 2019** select **Open a project or solution** 

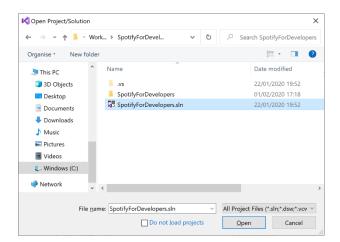

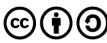

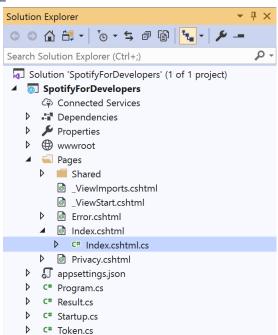

Once opened, in the **Solution Explorer** open the **Pages** section, then open the **Index.cshtml** section and select **Index.cshtml.cs** 

# Step 3

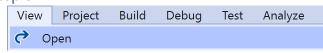

Then from the Menu choose View and then Open

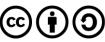

In the **Code View** for **Index.cshtml.cs** below the **method** for public async Task<IActionResult> OnPostGetUserPlaybackCurrentAsync() { ... } enter the following **method**:

```
public async Task<IActionResult> OnPostGetUserPlaybackCurrentTrackAsync()
{
    var result = await Api.GetUserPlaybackCurrentTrackAsync(country,
        new List<string> { "track", "episode" });
    if (result != null)
        if (result.Track != null)
        {
            Results = new List<Result> { new Result()
            {
                Id = result?.Track?.Id,
                Name = result?.Track?.Name,
                Image = result?.Track.Album?.Images?.FirstOrDefault()?.Url,
                Inner = new Result()
                    Id = result?.Track?.Artists?.FirstOrDefault()?.Id,
                    Name = result?.Track?.Artists?.FirstOrDefault()?.Name
            }};
        }
        if (result.Episode != null)
            Results = new List<Result> { new Result()
            {
                Id = result?.Episode?.Id,
                Name = result?.Episode?.Name,
                Image = result?.Episode?.Images?.FirstOrDefault()?.Url,
                Inner = new Result()
                    Id = result?.Episode?.Show?.Id,
                    Name = result?.Episode?.Show?.Name
            }};
        }
    }
    return Page();
}
```

The **method** for OnPostGetUserPlaybackCurrentTrackAsync is used get **information** the currently playing **track** or **episode** and populate the **property** for Results accordingly.

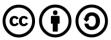

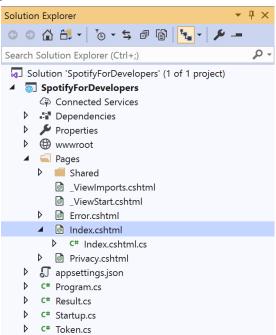

In the **Solution Explorer** in the **Pages** section select **Index.cshtml** 

#### Step 6

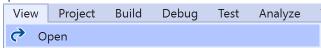

Then from the Menu choose View and then Open

## Step 7

Once in the **Code View** for **Index.cshtml** above <!-- Player --> enter the following:

This form will post to the method for GetUserPlaybackCurrentTrack and will output to the Results.

#### Step 8

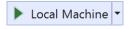

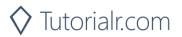

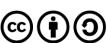

Once the **Web Application** is running and you select **Authorisation Code Flow Login** or **Implicit Grant Flow Login** and scroll down you should see something like the following:

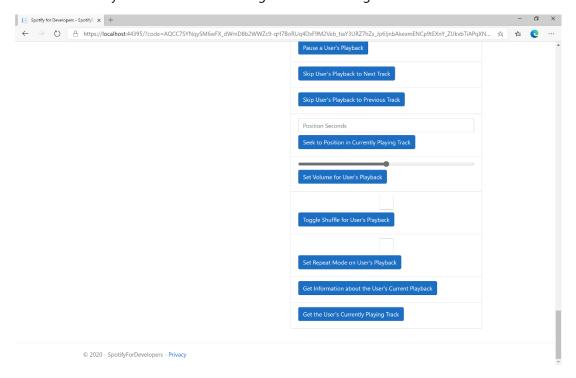

#### Step 10

Make sure **Spotify** is running then you can then use **Start/Resume a User's Playback** with a **Track Id** or **Episode Id** from **Search For An Item** with option of **Track** or **Episode** then select **Get the User's Currently Playing Track** and scroll down to view **Results** like the following:

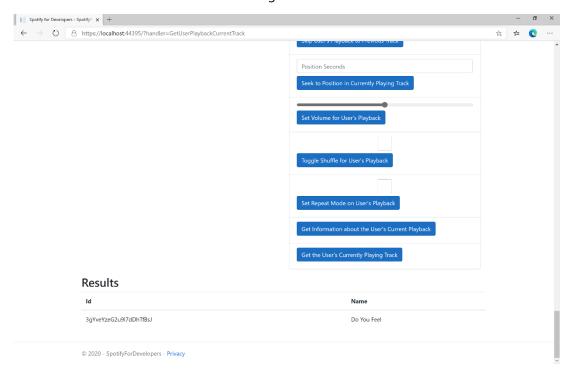

Step 11

Step 12

 $\times$ 

You can stop the **web application** in **Visual Studio 2019** by selecting the **Stop debugging** button

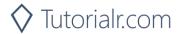

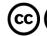

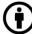

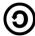

# **Get Current User's Recently Played Tracks**

Get tracks from the current user's recently played tracks.

| GET https://api.spotify.com/v1/me/player/recently-played |                                                                                                    |  |
|----------------------------------------------------------|----------------------------------------------------------------------------------------------------|--|
|                                                          | Header                                                                                                    |  |
| Authorization                                            | User Token from Spotify Accounts service with user-read-recently-played scope                                                                         |  |
| Query Parameter                                          |                                                                                                    |  |
| limit                                                    | Maximum number of items to return. Default: 20. Minimum: 1. Maximum: 50.                                                                              |  |
| after                                                    | Unix timestamp in milliseconds. Returns all items after but not including this cursor position. If after is specified, before must not be specified.  |  |
| before                                                   | Unix timestamp in milliseconds. Returns all items before but not including this cursor position. If before is specified, after must not be specified. |  |

| Header             | Response                                                        |
|--------------------|-----------------------------------------------------------------|
| Success            |                                                                 |
| HTTP Status 200 OK | Array of Play History Objects wrapped in a Cursor Paging Object |
| HTTP Status 204    | If private session an empty payload                             |
| No Content         |                                                                 |
| Error              |                                                                 |
| Error Code         | Error Object                                                    |

#### Step 1

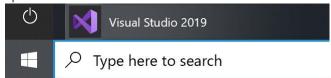

If you chose to close **Visual Studio 2019** previously, in **Windows 10** choose **Start**, and then from the **Start Menu** find and select **Visual Studio 2019** 

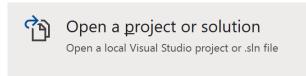

Once done, from the **Get started** screen for **Visual Studio 2019** select **Open a project or solution** 

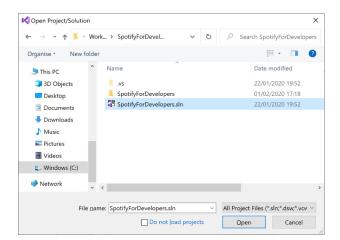

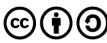

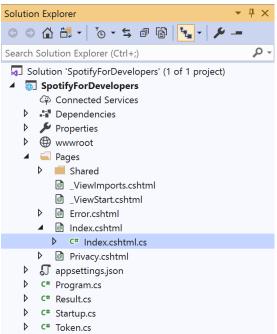

Once opened, in the **Solution Explorer** open the **Pages** section, then open the **Index.cshtml** section and select **Index.cshtml.cs** 

#### Step 3

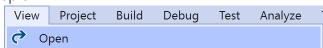

Then from the Menu choose View and then Open

#### Step 4

In the **Code View** for **Index.cshtml.cs** below the **method** for public async Task<IActionResult> OnPostGetUserPlaybackCurrentTrackAsync() { ... } enter the following **method**:

```
public async Task<IActionResult> OnPostGetUserRecentlyPlayedTracksAsync()
    LoadToken();
    var results = await Api.GetUserRecentlyPlayedTracksAsync();
    if (results?.Items != null)
    {
        Results = results.Items.Select(result => new Result()
        {
            Id = result.Track.Id,
            Name = result.Track.Name,
            Image = result?.Track.Album?.Images?.FirstOrDefault()?.Url,
            Inner = new Result()
                Id = result?.Track?.Artists?.FirstOrDefault()?.Id,
                Name = result?.Track?.Artists?.FirstOrDefault()?.Name
        });
    }
    return Page();
}
```

The **method** for OnPostGetUserRecentlyPlayedTracksAsync is used to get the **tracks** that have been played **recently** and populate the **property** for Results accordingly.

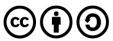

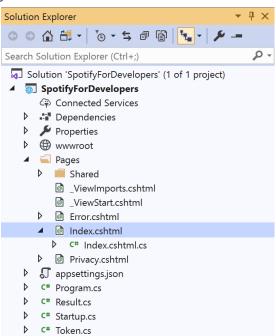

In the **Solution Explorer** in the **Pages** section select **Index.cshtml** 

#### Step 6

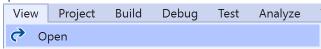

Then from the Menu choose View and then Open

## Step 7

Once in the **Code View** for **Index.cshtml** above <!-- Player --> enter the following:

This form will **post** to the **method** for GetUserRecentlyPlayedTracks and will output to the **Results**.

#### Step 8

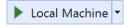

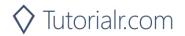

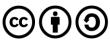

Once the **Web Application** is running and you select **Authorisation Code Flow Login** or **Implicit Grant Flow Login** and scroll down you should see something like the following:

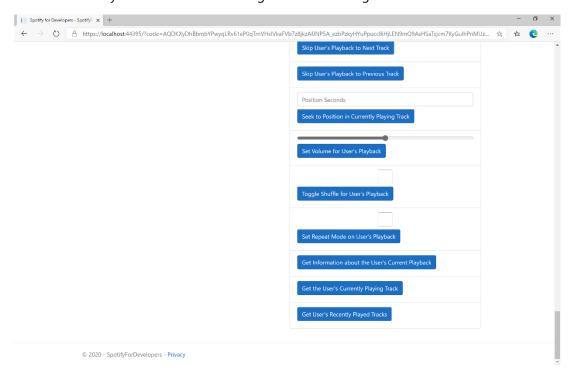

#### Step 10

You can select **Get User's Recently Played Tracks** and scroll down to view **Results** like the following:

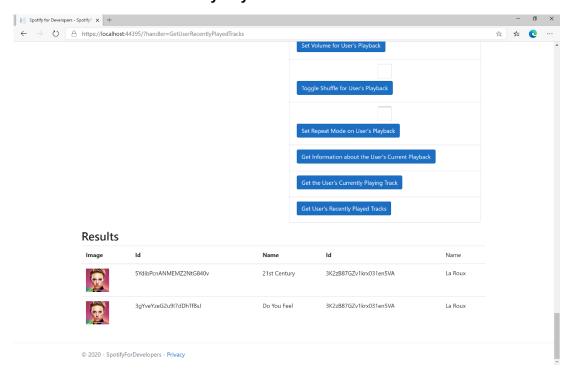

Step 11

Step 12

You can stop the **web application** in **Visual Studio 2019** by selecting the **Stop debugging** button

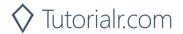

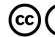

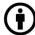

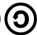

#### Get a User's Available Devices

Get information about a user's available devices.

| GET https://api.spotify.com/v1/me/player/devices |                                                                              |
|--------------------------------------------------|------------------------------------------------------------------------------|
| Header                                           |                                                                              |
| Authorization                                    | User Token from Spotify Accounts service with user-read-playback-state scope |

| Header             | Response                                 |
|--------------------|------------------------------------------|
| Success            |                                          |
| HTTP Status 200 OK | Array of Device Objects or Empty if none |
| Error              |                                          |
| Error Code         | Error Object                             |

Step 1

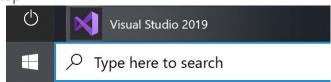

If you chose to close **Visual Studio 2019** previously, in **Windows 10** choose **Start**, and then from the **Start Menu** find and select **Visual Studio 2019** 

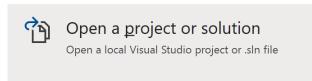

Once done, from the **Get started** screen for **Visual Studio 2019** select **Open a project or solution** 

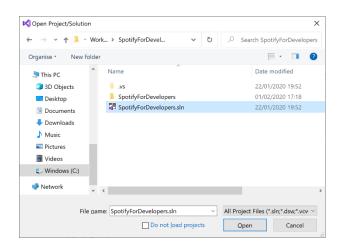

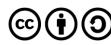

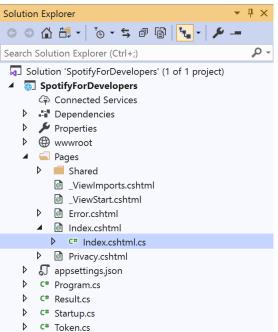

Once opened, in the **Solution Explorer** open the **Pages** section, then open the **Index.cshtml** section and select **Index.cshtml.cs** 

## Step 3

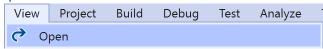

Then from the Menu choose View and then Open

#### Step 4

In the **Code View** for **Index.cshtml.cs** below the **method** for public async Task<IActionResult> OnPostGetUserRecentlyPlayedTracksAsync() { ... } enter the following **method**:

```
public async Task<IActionResult> OnPostGetUserPlaybackDevicesAsync()
{
    LoadToken();
    var results = await Api.GetUserPlaybackDevicesAsync();
    if (results?.Items != null)
    {
        Results = results.Items.Select(result => new Result()
        {
            Id = result.Id,
            Name = result.Name,
            });
    }
    return Page();
}
```

The **method** for OnPostGetUserPlaybackDevicesAsync is used to get the **devices** that are **available** for a **user** and populate the **property** for Results accordingly.

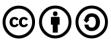

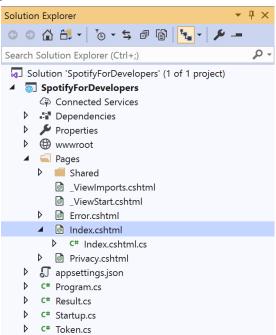

In the **Solution Explorer** in the **Pages** section select **Index.cshtml** 

#### Step 6

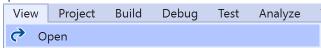

Then from the Menu choose View and then Open

## Step 7

Once in the **Code View** for **Index.cshtml** above <!-- Player --> enter the following:

This form will post to the method for GetUserPlaybackDevices and will output to the Results.

# Step 8

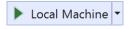

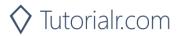

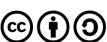

Once the **Web Application** is running and you select **Authorisation Code Flow Login** or **Implicit Grant Flow Login** and scroll down you should see something like the following:

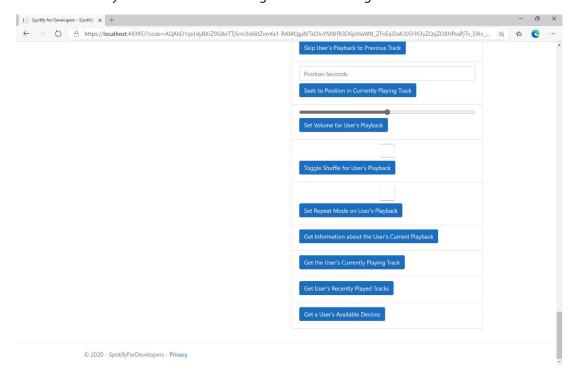

#### Step 10

You can select **Get a User's Available Devices** and scroll down to view **Results** like the following:

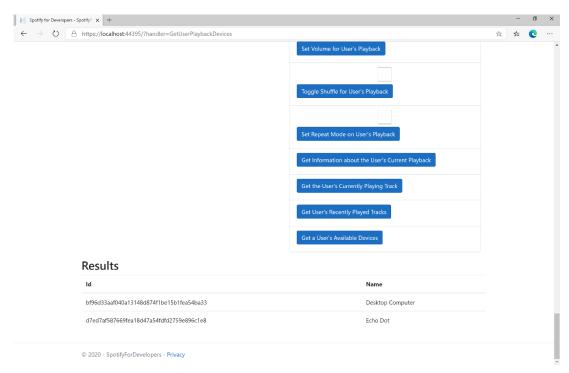

Step 11

Step 12

You can stop the **web application** in **Visual Studio 2019** by selecting the **Stop debugging** button

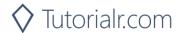

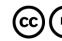

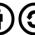

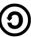

# Transfer a User's Playback

Transfer playback to a new device and determine if it should start playing.

| PUT https://api.spotify.com/v1/me/player |                                                                                                    |
|------------------------------------------|----------------------------------------------------------------------------------------------------|
| Header                                   |                                                                                                    |
| Authorization                            | User Token from Spotify Accounts service with user-modify-playback-state scope                             |
| Body Parameter                           |                                                                                                    |
| device_ids                               | Device Id on which playback should be started/transferred, only one Device Id is supported                 |
| play                                     | If true, ensure playback happens on new device. If false, or not provided keep the current playback state. |

| Header          | Response     |
|-----------------|--------------|
|                 | Success      |
| HTTP Status 204 |              |
| No Content      |              |
| Error           |              |
| Error Code      | Error Object |

#### Step 1

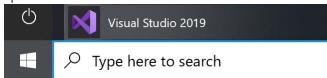

If you chose to close **Visual Studio 2019** previously, in **Windows 10** choose **Start**, and then from the **Start Menu** find and select **Visual Studio 2019** 

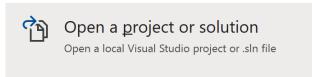

Once done, from the **Get started** screen for **Visual Studio 2019** select **Open a project or solution** 

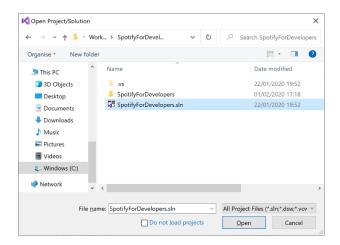

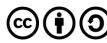

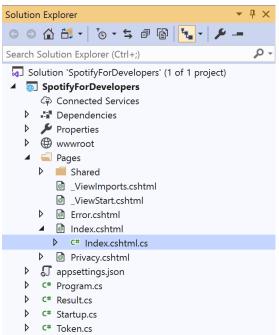

Once opened, in the **Solution Explorer** open the **Pages** section, then open the **Index.cshtml** section and select **Index.cshtml.cs** 

## Step 3

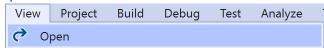

Then from the Menu choose View and then Open

# Step 4

In the **Code View** for **Index.cshtml.cs** below the **method** for public async Task<IActionResult> OnPostGetUserPlaybackDevicesAsync() { ... } enter the following **method**:

```
public async Task<IActionResult> OnPostUserPlaybackTransferAsync(string value)
{
    LoadToken();
    var deviceIds = new List<string> { value };
    var result = await Api.UserPlaybackTransferAsync(deviceIds, true);
    if (result != null)
    {
        Results = new List<Result>() { new Result()
        {
            Id = result.Code.ToString(),
            Name = result.Success.ToString()
        }};
    }
    return Page();
}
```

The **method** for OnPostUserPlaybackTransferAsync is used to set the **device** to use for **playback** with the Value of the **Device Id** and populate the **property** for Results of the **success** of the operation accordingly.

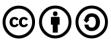

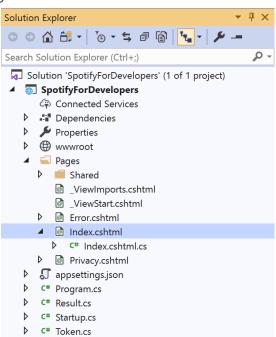

In the **Solution Explorer** in the **Pages** section select **Index.cshtml** 

#### Step 6

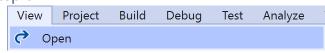

Then from the Menu choose View and then Open

#### Step 7

Once in the **Code View** for **Index.cshtml** above <!-- Player --> enter the following:

This form will **post** to the **method** for UserPlaybackTransfer with the Value of **Device Id** and will output to the **Results**.

#### Step 8

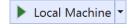

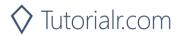

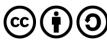

Once the **Web Application** is running and you select **Authorisation Code Flow Login** or **Implicit Grant Flow Login** and scroll down you should see something like the following:

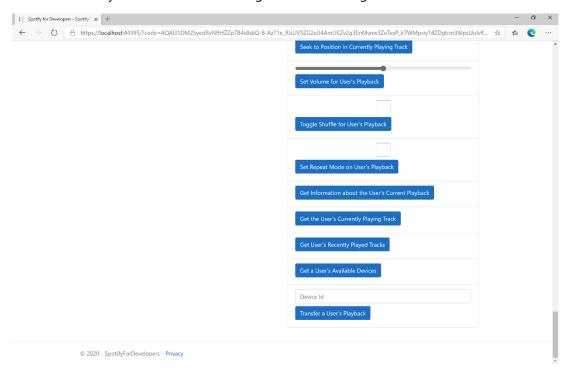

#### Step 10

Make sure **Spotify** is running then you can then enter a **Device Id** from **Get a User's Available Devices** and enter this in **Device Id** above **Transfer a User's Playback** and then select **Transfer a User's Playback** and scroll down to view **Results** like the following:

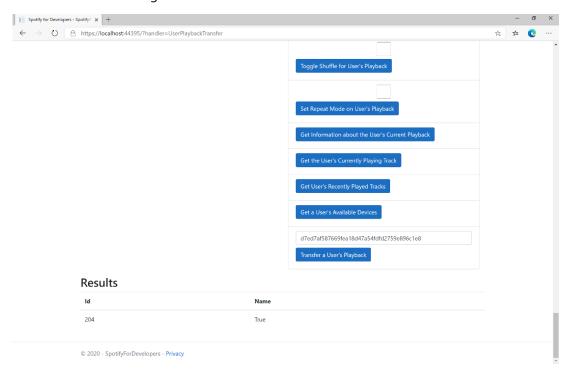

Step 11

Step 12

 $\times$ 

You can stop the **web application** in **Visual Studio 2019** by selecting the **Stop debugging** button

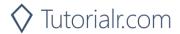

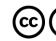

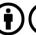

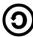

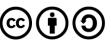